# AVEVA™ InTouch HMI

formerly Wonderware **Getting Started Guide** 

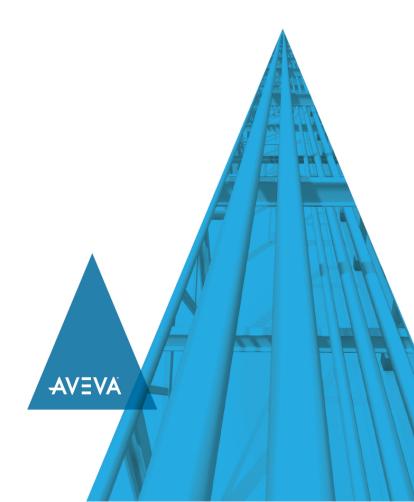

© 2020 AVEVA Group plc and its subsidiaries. All rights reserved.

No part of this documentation shall be reproduced, stored in a retrieval system, or transmitted by any means, electronic, mechanical, photocopying, recording, or otherwise, without the prior written permission of AVEVA. No liability is assumed with respect to the use of the information contained herein.

Although precaution has been taken in the preparation of this documentation, AVEVA assumes no responsibility for errors or omissions. The information in this documentation is subject to change without notice and does not represent a commitment on the part of AVEVA. The software described in this documentation is furnished under a license agreement. This software may be used or copied only in accordance with the terms of such license agreement.

Archestra, Aquis, Avantis, Citect, DYNSIM, eDNA, EYESIM, InBatch, InduSoft, InStep, IntelaTrac, InTouch, OASyS, PIPEPHASE, PRISM, PRO/II, PROVISION, ROMeo, SIM4ME, SimCentral, SimSci, Skelta, SmartGlance, Spiral Software, Termis, WindowMaker, WindowViewer, and Wonderware are trademarks of AVEVA and/or its subsidiaries. An extensive listing of AVEVA trademarks can be found at: https://sw.aveva.com/legal. All other brands may be trademarks of their respective owners.

#### Contact Information

AVEVA Group plc High Cross Madingley Road Cambridge CB3 0HB. UK https://sw.aveva.com/

For information on how to contact sales, customer training, and technical support, see https://sw.aveva.com/contact.

Publication Date: December 2020

# **Contents**

| Welcome to InTouch HMI                                                       | 5         |
|------------------------------------------------------------------------------|-----------|
| Installing InTouch HMI                                                       | 5         |
| InTouch HMI Licensing                                                        | 5         |
| Working with InTouch HMI                                                     | 7         |
| Comparing Different Types of InTouch HMI Applications                        |           |
| Creating Standalone Applications                                             |           |
| Adding Industrial Graphics to Applications                                   |           |
| Migrating Existing Modern Applications                                       |           |
| Creating Managed Applications                                                | .10       |
| Integrating Application Objects with InTouch HMI                             |           |
| Working with the Industrial Graphic Editor                                   |           |
| Connectivity with Gateway Communication Driver and OPC                       |           |
| InTouch HMI as a OPC UA Server                                               | . 14      |
| Creating Standalone Applications                                             | 15        |
| Creating a Standalone Application                                            | .15       |
| Editing a Standalone Application                                             |           |
| Adding Symbols to a Window                                                   |           |
| Creating InTouch HMI Tags                                                    |           |
| Creating a Window Script                                                     |           |
| Configuring Symbols                                                          | .23<br>27 |
| Running a Standalone Application                                             |           |
| Kulling a standatone Application                                             | .23       |
| Creating Managed Applications                                                | 31        |
| Starting the IDE                                                             | .32       |
| Starting the IDE from the Start Menu                                         |           |
| Creating a Galaxy                                                            | .32       |
| Deploying Your Application Objects                                           | .34       |
| Editing a Managed Application                                                | .36       |
| Embedding Industrial Graphics into an InTouch HMI Managed Application Window |           |
| T P P P P P P P P P P P P P P P P P P P                                      |           |

#### 4 • Contents

| Connecting Attributes to an Industrial Graphic | 39 |
|------------------------------------------------|----|
| Viewing InTouch HMI Applications Remotely      | 42 |
| InTouch Access Anywhere                        |    |
| InTouch Web Client                             |    |
|                                                |    |
| Getting More Information                       | 45 |

# Welcome to InTouch HMI

AVEVA InTouch HMI, formerly Wonderware continues the tradition of market leadership in Human Machine Interface (HMI) applications. This booklet gives you a quick overview of the major features of InTouch HMI and explains the essential tasks to create several types of InTouch HMI applications.

# Installing InTouch HMI

The simplified installation process makes installing InTouch HMI easier than ever.

The major decision you must make when you install InTouch HMI is whether to install the InTouch HMI development and run-time components, or the run-time components alone.

The installation program guides you in selecting the features you want, verifying or modifying your selections, installing prerequisite software, and then installing InTouch HMI. For detailed information about installation, refer to the *System Platform Installation Guide*.

# InTouch HMI Licensing

A valid product license is required to enable InTouch HMI functionality. The AVEVA License Server and AVEVA License Manager are automatically selected when you select InTouch HMI during installation.

**Note** If you are using a workgroup, the AVEVA License Manager and License Server must be installed on the same node.

You will need to activate your InTouch HMI licenses before using WindowMaker or WindowViewer. For detailed information about license activation, refer to the AVEVA

*Enterprise Licensing Guide*. It is also available on the AVEVA License Manager node as a PDF file, under the AVEVA start directory, after installation is complete.

# Working with InTouch HMI

An InTouch HMI application shows a graphical representation of a manufacturing or process environment. The tools, materials, and processes used to create a product appear as visual elements in an application's windows. This chapter describes the steps to create the following types of InTouch HMI applications:

- Standalone Applications
- Managed Applications

# Comparing Different Types of InTouch HMI Applications

The following table shows some major similarities and differences between different types of InTouch HMI applications.

|                                       | Types of InTouch HMI Applications                               |                                                          |
|---------------------------------------|-----------------------------------------------------------------|----------------------------------------------------------|
| Tasks                                 | Standalone                                                      | Managed                                                  |
| Main Use                              | Tag based, native<br>symbols and Industrial<br>graphics         | Object based and<br>Industrial Graphics                  |
| Create an<br>Application              | Application Manager                                             | IDE  New applications  Import standalone                 |
|                                       |                                                                 | applications Import SmartSymbols                         |
| Edit an<br>Application                | WindowMaker started<br>from Application<br>Manager              | WindowMaker started from the IDE                         |
| Delete an<br>Application              | Delete folder and<br>remove from<br>Application Manager         | Delete InTouchViewApp<br>template                        |
| Publish an<br>Application             | Yes, from<br>WindowMaker                                        | Yes, from IDE                                            |
| Create Industrial<br>Graphics         | Yes                                                             | Yes                                                      |
| Incorporate<br>Industrial<br>Graphics | Yes, can be added,<br>edited, and viewed from<br>an application | Yes, can be added,<br>edited, and viewed from<br>the IDE |
| Incorporate<br>Application<br>Objects | No                                                              | Yes                                                      |

# **Creating Standalone Applications**

The following figure shows the components that you would use to create, manage, build and run standalone InTouch HMI applications.

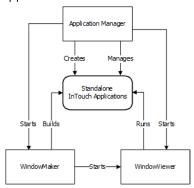

Use InTouch HMI Application Manager to create and manage standalone applications. You can build standalone applications with WindowMaker and run them from WindowViewer. Standalone applications give you the capability to easily integrate Industrial Graphics directly into your applications. You can switch between WindowMaker and WindowViewer to test or run your applications and switch back to make modifications to your applications.

# **Adding Industrial Graphics to Applications**

After you have created an application, WindowMaker's Industrial Graphic Toolbox includes separate folders containing the Industrial Graphic Library and Situational Awareness Library of predefined symbols. The Industrial Graphic ibrary contains realistic symbols of standard industrial objects.

Situational Awareness Library symbols are configurable symbols designed to enhance an operator's situational awareness of current process conditions using highly efficient visual techniques and best practices.

Situational Awareness Library symbols have a simplified look and provide minimum visual detail to efficiently convey their functional purpose and status without showing irrelevant information to operators.

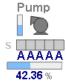

Most Situational Awareness Library symbols are designed as Symbol Wizards that incorporate multiple visual and functional configurations in each symbol. Selecting a configuration for a symbol is a simple matter of selecting options from a list without the burden of extensive design work. Also, Situational Awareness Library symbols provide faster application run-time performance because of their lightweight design and simple appearance.

# Migrating Existing Modern Applications

In System Platform 2020, the functionality of modern applications has been merged to the new Standalone application. For detailed instructions to migrate existing modern application, see the InTouch HMI Application Management and Extension Guide.

# **Creating Managed Applications**

InTouch HMI shares the Integrated Development Environment (IDE) with Application Server. You can also create Managed InTouch applications from the IDE using Industrial Graphics and automation objects.

The IDE includes a suite of graphic tools and automation objects to build simple or complex system environments. Using automation objects, you can integrate your InTouch HMI applications much more easily into the System Platform. Also, you can embed pre-built Industrial Graphics and Situational Awareness Library symbols into your applications or use a wide assortment of tools from the Industrial Graphic Toolbox to create your own symbols.

Using the IDE to manage your InTouch applications, you can:

- View which applications are running on individual Galaxy nodes
- Use a central repository to manage applications.

 Deploy application changes to WindowViewer nodes running InTouch applications.

The following figure shows the integration of the IDE with traditional InTouch HMI components. The figure shows the steps to create a managed InTouch HMI application with the IDE.

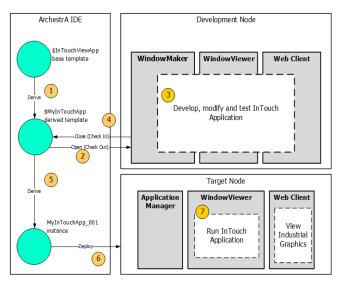

- Create a managed InTouch application in the IDE by deriving a template from the \$InTouchViewApp base template.
  - You create a managed application on one node of the Galaxy with WindowMaker. Then, you deploy it to one or more target nodes running WindowViewer.
- **2** Open the managed application in WindowMaker.
- 3 Develop your InTouch application in WindowMaker. If needed, switch to WindowViewer to test the application.
- **4** Save the changes to the InTouch application.
- **5** Derive an instance of the managed application and select the nodes to deploy the application.

- Deploy the InTouch application to the target nodes running WindowViewer in the Galaxy.
- **7** Run the application in WindowViewer on target nodes.

# Integrating Application Objects with InTouch HMI

A Galaxy is your specific production environment to run your managed InTouch HMI applications. A Galaxy includes all computers and components. It is a collection of platforms. engines, application objects, templates, instances, and attributes you define as the parts of your specific application. This collection is stored in a Galaxy database on a node called the Galaxy Repository (GR).

Application Server manages your InTouch applications with a specific type of application object called the InTouchViewApp application object, which is derived from the \$InTouchViewApp base template.

After you derive a new InTouchViewApp template from the \$InTouchViewApp base template, you can associate the InTouchViewApp template with an InTouch application by:

- Creating a new InTouch application.
- Importing a standalone InTouch application.

An InTouchViewApp template represents one specific InTouch application at design time and cannot be executed at run time.

You deploy an instance of your derived InTouchViewApp template to a target node to run your InTouch applications. The target node is the node on which the managed InTouch application can run in WindowViewer. To distribute your InTouch application, you can create multiple instances of the same InTouchViewApp template and deploy them to multiple nodes

# Working with the Industrial Graphic Editor

You can create Industrial Graphics from basic elements such as rectangles, lines, circles, or text much like graphics created from WindowMaker. The Industrial Graphic Editor also includes other graphic tools to create more complex drawing elements like closed curves, chords, and Windows controls.

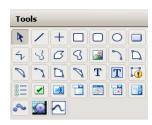

Industrial Graphics are graphics you can add to an application window to visualize data in a production process. You create Industrial Graphics in the Industrial Graphic Editor. You select a basic graphical object called an element from the **Tools** panel and place it on the drawing

area called the canvas. Then, you can change the appearance of your drawn elements either by accessing their properties directly, or by modifying their physical appearance. You can configure the elements or the symbol with animations.

The following figure shows the various tools and palettes of the Industrial Graphic Editor that you use to create and customize symbols.

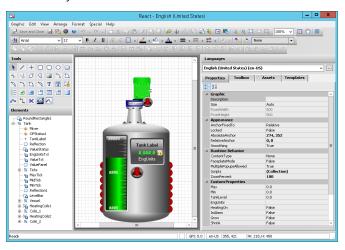

When you embed an Industrial Graphic into an InTouch HMI window and the symbol is contained in an Automation template, you can easily create a new instance of the Automation object. The embedded symbol automatically references the new object.

After you build your managed application from the IDE, you can publish it. A published InTouch application is no longer associated with the InTouchViewApp template and cannot be edited from the IDE. But, a published InTouch application can still communicate with the Galaxy by any embedded Industrial Graphic. You can write data back to the Galaxy or visualize Galaxy data with the Industrial Graphic.

## Connectivity with Gateway Communication Driver and OPC

Gateway Communication Driver is included with the InTouch HMI. When the InTouch HMI is installed, an InTouch Access Name is created for Gateway Communication Driver, pointing by default to the localhost.

Gateway Communication Driver streamlines OLE for Process Control (OPC) and OPC Unified Architecture (OPC UA) setup, enhancing device integration. OI Server Manager also is included, providing the System Management Console (SMC) as an interface for configuring the Gateway Communication Driver and OPC

Gateway Communication Driver requires configuration using the SMC. OPC and OPC UA Servers require a separate installation.

#### InTouch HMI as an OPC UA Server

InTouch HMI can be configured to act as an OPC UA server allowing clients to connect and access tag data. For more information, refer to the InTouch HMI help.

# Creating Standalone Applications

All configuration steps to use Industrial Graphics are completed from InTouch WindowMaker. You do not need to use the IDE to create a standalone application. When you are creating a window for an application, you simply drag Industrial Graphics or Situational Awareness Library symbols directly from WindowMaker's Industrial Graphic Toolbox into a window

# **Creating a Standalone Application**

You create a Standalone InTouch HMI application from InTouch Application Manager.

#### To create a standalone application

- Click Start on your Windows desktop and search for InTouch Application Manager.
- 2 Select **New** by using one of the following methods:
  - a Select New from the File menu.
  - b Right-click within Application Manager and select New from the shortcut menu.
  - **c** Select the **New** icon from the menu bar.
  - **d** Press the Ctrl + N keys.

The Create New Application wizard appears.

- 3 Select a Template, and click Next >.
  - The **Enter Application Details** page displays the fields to enter the application name, directory name, application path, application target resolution and description.
- **4** Enter the details and specify a target resolution if different than the default screen resolution. Name the application *Chocolate Milk*.
  - a Select from a list of predefined target resolutions or select Custom. The Pixel width and height fields become editable.
- 5 Click Finish.

After an application is created, it appears in Application Manager's list of applications. The **Application Type** column identifies the application as Standalone.

# **Editing a Standalone Application**

You open a standalone application from the InTouch Application Manager and edit it in WindowMaker.

This section demonstrates the basic steps to build an application. The following figure shows a window from a simple application that combines and mixes the ingredients to make chocolate milk. Complete the procedures in this section to learn the over all workflow to build an application.

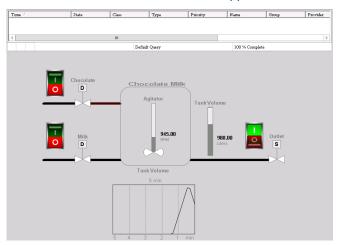

In the window, the Alarm Viewer control and the lines that represent pipes are traditional InTouch HMI graphic elements. All other graphics elements shown in the window are Industrial Graphics or Situational Awareness library symbols.

- 1 Open InTouch Application Manager.
- 2 Double-click on the Chocolate Milk application to edit it. The first time you open an InTouch HMI application in WindowMaker no windows have been created.
- 3 Right-click on Windows in the Windows & Scripts area of WindowMaker and select New Window from the shortcut menu.
- 4 Assign "Mixing Station" as the name of the window in the Name field of the Window Properties dialog box.

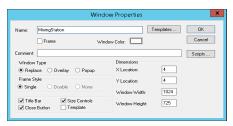

- 5 Set the width and height of the window by entering values in the **Window Width** and **Window Height** fields.
- 6 Change the default background of the window to a lighter color by clicking Window Color and selecting a color from the Standard Palette.
- 7 Click OK.

The window you created appears in WindowMaker.
Continue with the next procedure to add symbols to the window

# **Adding Symbols to a Window**

Drag and drop graphics from the Industrial Graphic Toolbox to add symbols to a window.

This procedure explains how to add the following symbols to the window you created earlier:

- Situational Awareness Library
  - 3 valves (Valves folder, SA\_Valve\_2Way)
  - 1 vessel (Equipment folder, SA\_Tank\_Vessel)

- 1 meter (Meters folder, SA Meters)
- 1 simple trend (TrendPen folder, SA\_Trend)
- 1 agitator (Equipment folder, SA\_Agitator\_Settler)
- Industrial Graphic Library
  - 3 rocker switches (Switch folder, RockerSwitch)
- InTouch Wizards
  - 1 alarm viewer control (AlarmViewerCtrl)
- InTouch Graphic Toolbar
  - 3 lines that represent pipes

#### To add symbols to an Application

- If necessary, open the Mixing Station window you created in WindowMaker.
- 2 Expand the Situational Awareness Library folder in the Industrial Graphic Toolbox to show the list of folders.
- 3 Open the Valves folder and select the SA\_ISA\_2WValve symbol.
- **4** Keeping your left mouse key pressed, drag the symbol to the open window and release the key at the approximate location where you want to place the symbol.
- **5** Select the symbol and place it precisely where you want it to appear in the window.
- **6** Repeat steps 3-5 and add the remaining Industrial Graphics and Situational Awareness Library symbols listed on the previous page.
  - The list of symbols on the previous page includes the folders in the Industrial Graphic Toolbox where the symbols are located.
- 7 Click the Wizards icon from the WindowMaker menu bar and select AlarmViewerCtrl from the ActiveX Controls group.
- **8** Click **OK** and place the Alarm Viewer control near the top of the window.
- 9 Select the Line tool from the WindowMaker graphic tool bar.

- **10** Draw three lines that represent the two input pipes and the output pipe.
- **11** Click **Line** from the menu bar and select a thicker line type to make your lines look more like pipes.
- **12** Arrange the graphic elements on your window to look like the following example of a chocolate milk mixing station.

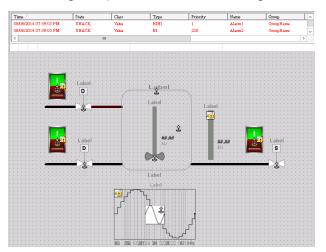

# **Creating InTouch HMI Tags**

InTouch HMI applications represent an industrial process using data associated with InTouch HMI tags.

In this simple application, tag data will be shown or used to set the state of the symbols that represent the equipment of a mixing station.

This procedure explains how to create the following tags for a mixing station application:

| Tag             | Tag Type        | Symbol<br>Association |
|-----------------|-----------------|-----------------------|
| Tank_Level      | Memory Integer  | Mixing Tank           |
| Valve_Chocolate | Memory Discrete | Chocolate Valve       |

| Tag          | Tag Type        | Symbol<br>Association |
|--------------|-----------------|-----------------------|
| Valve_Milk   | Memory Discrete | Milk Valve            |
| Valve_Outlet | Memory Discrete | Outlet Valve          |
| Agitator_RPM | Memory Integer  | Tank Agitator         |

#### To create InTouch HMI tags

- 1 On the Special menu, click Tagname Dictionary.
- 2 Click New. The Tagname field clears.
- 3 Type Tank\_Level in the **Tagname** field.
- 4 Click **Type** to show the various types of InTouch HMI tags.
- **5** Select **Memory Integer** as the type of tag.
- 6 Click Alarms near the top of the Tagname Dictionary to expand the dialog box to show fields to set alarm conditions.

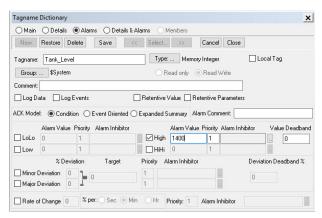

- **7** Select **High** and set 1400 in the **Alarm Value** field.
- 8 Click Save.
- **9** Repeat steps 2-4 to create the three valve tags.
  - **a** Enter the name of the valve tag in the **Tagname** field.
  - **b** Set the tag type to Memory Discrete for all three valve tags.

- c Click Save to save each valve tag.
- **10** Create the Agitator\_RPM tag using the same steps (2-8) used to create the Tank\_Level tag.
  - a Enter Agitator\_RPM as the name of the tag.
  - **b** Set the tag type to Memory Integer.
  - **c** Select **High** and set the **Alarm Value** field to 1500.

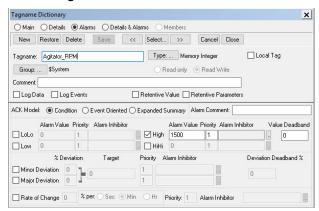

### **Creating a Window Script**

A window script sets the operating conditions of the Chocolate Milk application while it is running in WindowViewer:

- When the Chocolate or Milk valves are open and the Outlet valve is closed, the tank fills with ingredients.
- When the Chocolate or Milk valves are open and the Outlet valve is open, the tank volume remains constant.
- When the Chocolate and Milk valves are closed and the Outlet valve is open, the chocolate milk empties from the tank.
- When the mixing tank level is less than 1500 liters and the chocolate or milk values are open, the tank begins to fill with ingredients.

- When is the tank level is greater than 500 liters and the outlet valve is closed, the agitator begins to rotate.
- When the tank level falls to less than 500 liters and the outlet valve is open, the agitator stops.

#### To create a window script

- Right-click on a blank area of the Mixing Station window to show a shortcut menu.
- 2 Select **Window Scripts** from the shortcut menu.
- 3 Type or copy the following windows script into the Scripts dialog box.

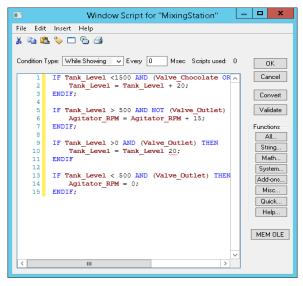

- 4 Set the Condition Type field to While Showing.
- 5 Set the Every field to a value between 500-700 milliseconds.
  - The window script will run periodically at the interval you set in the **Every** field.
- **6** Click **Validate** to see if there are any errors in the script.
- 7 Correct any script errors and click OK.

# **Configuring Symbols**

Industrial Graphics contain custom properties that extend the standard properties of a symbol. In this sample application, you must assign tags to custom properties to show the current value of a tag or set the states when the equipment represented by a symbol is active or inactive.

Most Situational Awareness Library symbols are also Symbol Wizards. In addition to custom properties, Symbol Wizards contain Wizard Options to configure their appearance and functionality.

This procedure explains how to assign values to the custom properties and Wizard Options listed in the following tables.

# **Symbol Custom Properties**

| Symbol                     | <b>Custom Property</b> | <b>Assigned Values</b> |
|----------------------------|------------------------|------------------------|
| Chocolate<br>Rocker Switch | Value                  | Valve_Chocolate        |
| Milk Rocker<br>Switch      | Value                  | Valve_Milk             |
| Outlet Rocker<br>Switch    | Value                  | Valve_Outlet           |
| Chocolate Valve            | EquipmentStateActive   | Valve_Chocolate        |
| Milk Valve                 | EquipmentStateActive   | Valve_Milk             |
| Outlet Valve               | EquipmentStateActive   | Valve_Outlet           |
| Mixing Tank                | LabelVisible           | True                   |
| Tank Agitator              | PV                     | Agitator_RPM           |
|                            | PVRangeFullScaleMax    | 3000                   |
|                            | PVRangeFullScaleMin    | 0                      |
| Tank Volume                | PV                     | Tank_Level             |
| Meter                      | PVRangeFullScaleMax    | 1500                   |
|                            | PVRangeFullScaleMin    | 0                      |
| Tank Volume                | Pen                    | Tank_Level             |
| Trend                      | Pen_RangeFullScaleMax  | 1500                   |
|                            | Pen_RangeFullScaleMin  | 0                      |
| Alarm Client               | None                   | N/A                    |

# **Symbol Wizards**

| Symbol Wizards             | Wizard Options           | Assigned<br>Values |
|----------------------------|--------------------------|--------------------|
| Chocolate Rocker<br>Switch | None-Industrial Graphics | N/A                |
| Milk Rocker Switch         | None-Industrial Graphics | N/A                |

## To configure custom properties and Wizard Options

1 Double-click on the Chocolate rocker switch to show the **Edit Symbol Properties** dialog box.

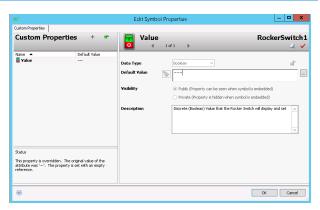

- Select Value from the Name field.
- 3 Click the Browse button at the right of the Default Value field to show the Select Tag dialog box.

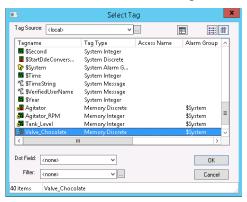

- 4 Select the Valve\_Chocolate tag and click OK.
  - The current value of the Valve\_Chocolate tag is associated to the Chocolate rocker switch's Value custom property.
- **5** Repeat steps 1-4 for the other two rocker switch symbols and assign the tag shown in the Symbol Custom Properties table to each symbol's Value custom property.
- 6 Double-click on the Chocolate valve to show the Edit Symbol Properties dialog box.

- **7** Using steps 1-4, assign the Valve\_Chocolate tag to the symbol's EquipStateActive custom property.
- 8 Click the Wizard Options tab.
- **9** Select **ActuatorType** from the **Name** field.
- 10 Set the Value field to Digital and click OK.
- **11** Repeat steps 1-10 and assign values to the custom properties and Wizard Options of the remaining symbols of the Chocolate Milk application.

# **Changing Symbol Labels**

The Symbol Wizards used in the Chocolate Milk application have their Label Wizard Option set to True and the LabelType Wizard Option set to StaticText. With this symbol configuration, you can use the InTouch Substitute Strings function to assign a visible static label for the symbols in the Mixing Station window.

| Symbol          | Current String | Application<br>Label |
|-----------------|----------------|----------------------|
| Chocolate Valve | Label          | Chocolate            |
| Milk Valve      | Label          | Milk                 |
| Outlet Valve    | Label          | Outlet               |
| Mixing Tank     | Label          | Chocolate Milk       |
| Agitator        | Label          | Agitator             |
|                 | EU             | RPM                  |
| Tank Meter      | Label          | Tank Volume          |
|                 | EU             | Liters               |
| Trend           | Label          | Tank Volume          |

## To change symbol labels

- Right-click on the Chocolate valve symbol to show the shortcut menu.
- 2 Select Substitute and Substitute Strings from the shortcut menu.

The **Substitute Strings** dialog box appears with fields to substitute the current strings of the symbol.

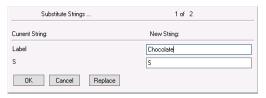

- **3** Type Chocolate in the **Label** field and click **OK**. The Chocolate label appears above the valve symbol.
- **4** Repeat steps 1-3, to assign labels to the remaining symbols you added to the Mixing Station window.

# **Running a Standalone Application**

You view a running application from WindowViewer. After you have finished, your Mixing Station window should look like the following example.

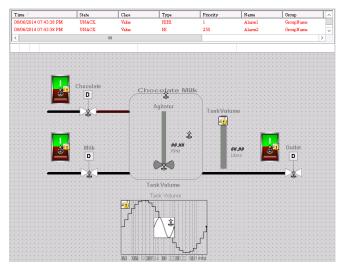

In this example, a window script begins running when viewing the application. The script assigns states and values to the assigned InTouch HMI tags associated with the symbols shown in the application's window.

The following example shows the Chocolate Milk application immediately after starting it in WindowViewer. All of the valves are closed and the mixing tank is empty.

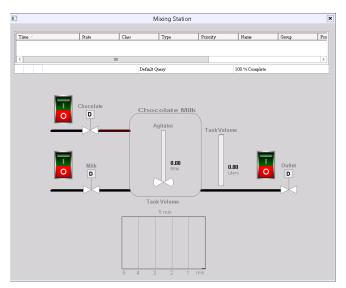

Typically, Situational Awareness Library symbols use fill shading to indicate their current state. Open the Chocolate or Milk valve by selecting a rocker switch. Notice the change in the fill color that indicates the valve is open. Also, the fill color of the agitator and meter symbols change to indicate they are in an active state or showing a value.

When the tank volume reaches 500 liters, the agitator starts, and its current RPM appears next to the agitator. Alarms occur if the tank volume exceeds 1400 liters or the

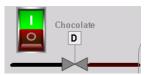

agitator exceeds 1500 RPM. You manage alarms by selecting options from the shortcut menu of the Alarm Viewer control.

# Creating Managed Applications

Managed applications are built using the IDE and automation objects, in addition to the components of a Standalone application. Each Managed application is associated with a InTouchView App object.

When you install InTouch HMI, you can install several sample applications. You can examine these sample applications to understand how scripts, animations, and graphics work together to provide a visual interface for your production environment

The following figure shows a portion of a window from the InTouch HMI reactor demonstration application.

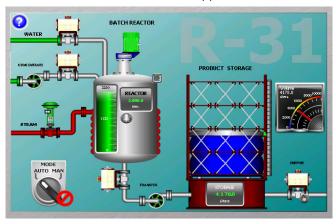

The reactor application demonstrates how you can manage an application with the IDE and includes Industrial graphics and objects.

The analog meter next to the product storage tank shows the current volume of liquid stored in the tank. The meter is not part of the standard reactor application.

This section describes the essential tasks to create a Managed InTouch application by showing how to embed this meter into the reactor application.

# Starting the IDE

You can start the IDE from the Windows Start menu.

# Starting the IDE from the Start Menu

The following procedure shows the steps to start the IDE from a computer running Microsoft Windows 7 and later versions of Windows.

#### To start the IDE from the Windows Start Menu

Click the Windows Start button.

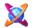

2 Click the ArchestrA IDE icon from the list.

The Connect to Galaxy dialog box appears.

# Creating a Galaxy

After you start the IDE, the **Connect to Galaxy** dialog box appears. The first time you start the IDE you need to create a Galaxy, which is a project database. After that, you can select the Galaxy in which you are developing managed applications each time you start the IDE.

#### To create a Galaxy

 Start the ArchestrA IDE. The Connect to Galaxy dialog box appears.

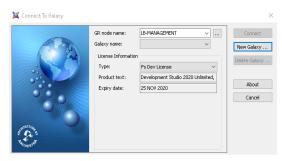

2 Click New Galaxy. The New Galaxy dialog box appears.

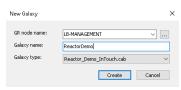

- **3** Complete the fields of the **New Galaxy** dialog box by doing the following:
  - **a** Type the node name of the computer that serves as the Galaxy Repository (GR). This is the computer where the SQL Server database server is running.
  - **b** Type the name of the Galaxy that you are creating.
  - c Select Reactor\_Demo\_InTouch. cab as the type of Galaxy from the drop-down list of the Galaxy Type box.

This is a custom Galaxy that includes the InTouch Reactor Demo application.

- **4** Click **Create**. The **New Galaxy** dialog box shows the progress of creating a new Galaxy.
- **5** Click **Close** after the new Galaxy is created.
- **6** Click **Connect** to connect to the Galaxy you created. The **ArchestrA IDE** dialog box appears.

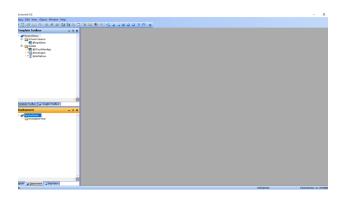

- 7 Click the **Template Toolbox** tab.
- 8 If necessary, click the ReactorDemo folder to show the objects within it.

The **Template Toolbox** shows the \$ReactorDemo derived template. You can use this derived template to create a managed application or edit the application within WindowMaker

**Note** You can create a Managed InTouch HMI application from an application template. See the *InTouch HMI and ArchestrA Integration Guide* for details.

# **Deploying Your Application Objects**

Deploying your Galaxy copies the objects from your development environment to a run-time environment. Until you deploy your application's objects from the IDE, you cannot run your Managed applications.

The pane at the bottom left of IDE includes three tabs to show different views of your Galaxy objects. Selecting the **Deployment** tab shows the current status of all objects that are part of your application. An orange square next to an object indicates the object is undeployed.

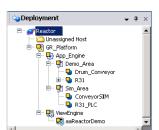

#### To deploy your application's objects

- 1 In the **Deployment** pane, right click on the name of the Galaxy at the top of the list of application objects.
- 2 Select Deploy from the shortcut menu.
  The Deploy dialog box appears with options.

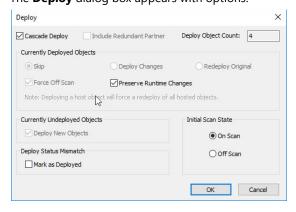

**3** Accept the default options and click **OK**.

**4** Click **Close** after all of your objects have been deployed. The orange square next to each object is gone, indicating that your application's objects are deployed.

# **Editing a Managed Application**

You edit a Managed InTouch application by starting WindowMaker from the IDE.

#### To start WindowMaker from the IDE

- 1 Open the IDE.
- 2 Click the Template Toolbox tab to show the set of folders containing automation objects.
- **3** If necessary, click on the **ReactorDemo** folder to expand the list of automation objects within it. You see the \$ReactorDemo template.
- 4 Double-click on the \$ReactorDemo template.

WindowMaker starts as the default editor. The figure below shows WindowMaker after you initially open the Reactor demonstration application for editing.

The **Windows & Scripts** area lists the windows that are part of the Reactor demonstration application. This figure shows the **Windows to Open** dialog box to select the windows you want to edit. You may have to open the **Windows to Open** dialog box. Steps 5 and 6 explain how to open the dialog box and select the Reactor application windows.

5 Click File, and then Open Window to show the Windows to Open dialog box.

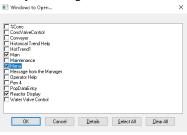

**6** Select the **Main**, **Menu**, and **Reactor Display** windows from the list and click **OK**. Together, these windows make up the main Reactor demonstration screen.

The following figure shows the portion of the Reactor Demo window containing graphics that represent the components of a reactor.

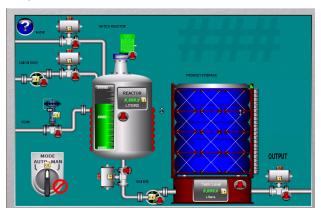

- 7 Increase the text size of the OUTPUT caption to the right of the tank by doing the following:
  - **a** Click on the OUTPUT caption to select it and show the text box sizing handles.
  - **b** Using your mouse, click on a sizing handle and keep the mouse button pressed.
  - **c** Move the mouse to increase the size of the text box.
  - **d** Release the mouse button when the text is the size you want.
- **8** Save your changes to the window.
- 9 Click File, and then Exit. WindowMaker closes and you return to the IDE. The Check In dialog box appears.

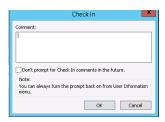

- **10** Type a comment if you want, and then click **OK**.
- **11** Click **Close** after the application is checked in.

You have made a round trip from the IDE to WindowMaker and back to the IDE again. Now that you understand the steps to edit a managed application from WindowMaker, the next section explains how to embed an Industrial Graphic in an application window.

# Embedding Industrial Graphics into an InTouch HMI Managed Application Window

You can embed an Industrial Graphic into the windows of your Managed InTouch application. The embedded symbol appears with its original name appended by a number. The number increments each time you embed the same symbol again.

# To embed an Industrial Graphic from the Graphic Toolbox

- 1 Open the IDE.
- 2 Double-click on the \$ReactorDemo derived template to open it in WindowMaker.
- 3 Show the main Reactor window.

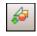

**4** On the **Edit** menu, click **Embed Industrial Graphic**. The Galaxy Browser appears.

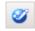

the **Graphic Toolbox** are listed in the left pane.

Click the Graphic Toolbox icon. The symbols that belong to

- **6** Expand the list of the **Industrial Graphic Library** folder.
- 7 Expand the Analog Meters folder. The meter symbols within the folder appear in the right pane of the Galaxy Browser

- **8** Click on the AnalogMeter90Degree symbol and click **OK**. WindowMaker reappears.
- **9** Click to the right of the tank in the Reactor window to embed the meter symbol. The meter symbol appears at the window location you selected.
- **10** Click on the meter to select it. Sizing handles appear around the border of the symbol.
- **11** Using your mouse, move the sizing handles to change the size of the meter.
- **12** Reduce the size of the meter and position it near the top of the tank

**Tip** Press the SHIFT key to maintain the vertical and horizontal perspective when you resize the meter.

- **13** Click the **Runtime** icon to run the application in WindowViewer.
- **14** Verify the size of the meter and that it is aligned with the top of the tank.
- **15** Click the **Development** icon to return to WindowMaker.

## **Connecting Attributes to an Industrial Graphic**

You can connect Industrial Graphic attributes to InTouch HMI tags by overriding the custom properties of an embedded Industrial Graphic.

Custom properties expose the attributes of an Industrial Graphic to InTouch. The custom properties may or may not be used internally by the animations of the Industrial Graphic.

#### To connect an Industrial Graphic to an attribute

1 Double-click on the embedded meter. The **Edit Custom Properties** dialog box appears.

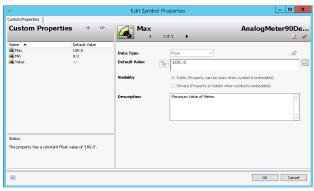

- **2** Select the **Value** property. Do the following to associate an Industrial Graphic attribute to the meter:
  - a Remove the three hyphens from the **Default Value** field.
  - **b** Click the browse button of the **Default Value** box. The **Select Taq** dialog box appears.
  - c In the Tag Source field, select Default Galaxy. The Galaxy Browser dialog box appears with StorageTank\_001 listed in the Instances column.
  - **d** Select StorageTank\_001 to show a list of attributes.
  - **e** Select the ProdLevel attribute from the list and click **OK**. The **Edit Custom Properties** dialog box shows the StorageTank\_001 ProdLevel attribute assigned to the **Value** property of the meter symbol.

OK Cancel

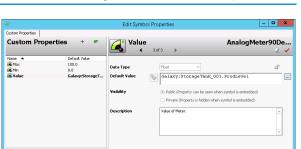

- **f** Select the **Max** property from the **Edit Custom Properties** dialog box.
- g Type 10000 in the **Default Value** box.

Status

This property is overridden. The original value of t attribute was '---'. The property is configured as a reference to 'Galaxy:StorageTank\_001.ProdLevel'.

h Click OK to close the Edit Custom Properties dialog box.

Any animation in the Industrial Graphic configured with the selected custom property now uses the object attribute value during processing.

- **3** Select the meter symbol you embedded.
- 4 Click Special, and then Substitute Strings to show the Substitute Strings dialog box. Do the following to change the labels that appear on the meter:

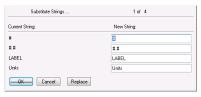

- a Type the word Volume in the Label box.
- **b** Type Liters in the **Units** box, and then click **OK**. The face of the meter shows the labels you changed.
- **5** Save your work in WindowMaker.
- **6** Test your managed InTouch HMI application by switching to WindowViewer and running the Reactor application.

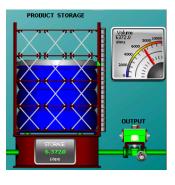

The analog meter symbol you embedded in the Reactor window shows the same tank volume value as the digital read-out at the bottom of the tank.

During testing, changes can be made to a symbol even without checking in the symbol. These changes are propagated to all places the symbol is

used and that switching to WindowMaker and then back to WindowViewer accepts these changes. This is the quickest way to develop a managed InTouch HMI application with Industrial Graphics. After you place your application into production, you can designate specific computers just to run your applications in WindowViewer.

These procedures explained some of the essential steps to create a managed application with the IDE. The next section includes a set of tables that list other important tasks and the books within the InTouch library that describes how to complete these tasks.

## Viewing InTouch HMI Applications Remotely

InTouch HMI offers two methods to view InTouch HMI applications or graphics remotely.

- InTouch Access Anywhere
- InTouch Web Client

### InTouch Access Anywhere

InTouch Access Anywhere provides you with remote access to InTouch HMI applications from almost all devices that support an HTML5 compatible web browser. Using InTouch Access Anywhere, you can show WindowViewer running your applications within a web browser on mobile phones, tablets, laptops or desktop computers.

InTouch Access Anywhere is available as an option during installation. For more information on how to install, configure and use InTouch Access Anywhere, refer to the InTouch Access Anywhere Server Administrator Guide.

#### InTouch Web Client

The InTouch Web Client feature allows you to view selected Industrial graphics used within an InTouch HMI application on any HTML5 compatible web browser. A built-in Web Server provides web browsers access to graphics, from any Microsoft Windows client or server operating system without the use of Remote Desktop Protocol (RDP) or Internet Information Services (IIS) for Microsoft Windows Server.

You can view application graphics in a web browser for both Standalone and Managed applications. Using the InTouch Web Client you can:

- Toggle between WindowMaker and the Web Client easily with the Web Client Fast Switch
- View graphics on multiple devices and multiple screen sizes
- Pan and zoom application graphics
- Host InTouch HMI application graphics on external websites

The InTouch Web Client is licensed separately but installed as part of the InTouch HMI installation. For more information on how to configure and use the InTouch Web Client, refer to the Viewing InTouch Application Graphics in a Web Browser guide.

## **Getting More Information**

The InTouch HMI product library consists of a set of user guides and an online help system. The design of InTouch product information uses a task-based approach. This means that books and help are organized by the typical tasks to build an application using the InTouch HMI.

The following figure shows some of the typical tasks that are part of developing an InTouch application. Each user guide describes the specific tasks to set up functional aspects of an InTouch application. The tasks to set up each of these functional components are described in individual user guides or in a chapter of a user guide.

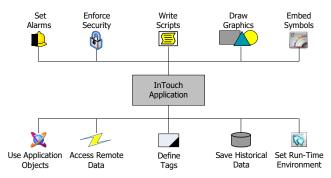

The InTouch library is offered in two different media:

- Portable Document File (PDF), which can be viewed with Adobe<sup>®</sup> Reader<sup>®</sup>. Each user guide is included on the InTouch installation DVD as a PDF file.
- Online help, which can be viewed while an InTouch HMI application is running. The help is context-sensitive and is also linked to all online InTouch information.

The following table describes the InTouch HMI documentation library, delivered as PDFs. Online help is available from each application.

| Publication Name<br>(file name)                                                           | Description  Describes how to create and manage InTouch HMI applications locally and in a network environment. It also covers application-level functionality, such as security. This guide describes how to run an InTouch HMI application in different environments, such as with Terminal Services, on a Tablet PC, and using multiple monitors. |  |  |
|-------------------------------------------------------------------------------------------|----------------------------------------------------------------------------------------------------|--|--|
| The InTouch HMI<br>Application Management<br>and Extension Guide<br>(ITAppManagement.pdf) |                                                                                                    |  |  |
| The InTouch HMI Data<br>Management Guide<br>(ITDataManagement.pdf)                        | Describes how to work with data items in the InTouch HMI and connect your application to the physical devices in your plant environment.                                                                                                    |  |  |
| <b>The InTouch HMI Visualization Guide</b> (ITVisualization.pdf)                          | Describes how to develop the graphical operator interface of an InTouch HMI application. This guide includes information on how to create visualization windows, how to draw and animate graphic elements, and how to use wizards and ActiveX controls in your application.                                                                         |  |  |
| The InTouch HMI<br>SmartSymbols Guide<br>(ITSmartSymbols.pdf)                             | Describes how to create reusable templates for graphic symbols that can save you a lot of engineering time and effort.                                                                                                    |  |  |
| The InTouch HMI and<br>ArchestrA Integration<br>Guide<br>(ITAAIntegration.pdf)            | Describes how to integrate the InTouch HMI and ArchestrA technology to develop more robust applications that use richer graphics.                                                                                                    |  |  |
|                                                                                           |                                                                                                    |  |  |

| Publication Name<br>(file name)                                                   | Description                                                                                                    |  |  |
|-----------------------------------------------------------------------------------|----------------------------------------------------------------------------------------------------|--|--|
| The InTouch HMI Alarms<br>and Events Guide<br>(ITAlarmsandEvents.pdf)             | Describes how to configure alarms for your data items, how to view and acknowledge alarms, and how to use the alarm clients and utilities supplied with the InTouch HMI.                                                                                                    |  |  |
| The InTouch HMI<br>Scripting and Logic Guide<br>(ITScriptsandLogic.pdf)           | Describes how to write scripts in the InTouch HMI to automate common tasks and processes. This guide includes a reference of the InTouch HMI scripting language and functions.                                                                                                    |  |  |
| Viewing InTouch<br>Application Graphics in a<br>Web Browser<br>(ITWebBrowser.pdf) | Describes how to configure and view application graphics on an HTML5 compatible web browser.                                                                                                    |  |  |
| InTouch Access Anywhere<br>User Guide<br>(ITAA_UserManual.pdf)                    | Describes how to use InTouch Access Anywhere to remotely connect to your InTouch applications by means of an HTML5 compatible web browser.Administrator guides are also available to help configure and troubleshoot the ITAA features.                                                        |  |  |
| The InTouch HMI<br>Supplementary<br>Components Guide<br>(ITSupplementary.pdf)     | Describes software components that you can optionally install and use with the InTouch HMI. You can set up connectivity to SQL databases, create data trends, and manage industrial recipes. The supplementary components also include a library of symbols such as meters, valves, and pumps. |  |  |

For information on how to contact sales, customer training, and technical support, see https://sw.aveva.com/contact.

AVEVA Group plc High Cross Madingley Road Cambridge CB3 OHB. UK https://sw.aveva.com/

December, 2020 Part Number: 13-0256